# **Energy**<br>family Einfach Energiegemeinschaft - einfach mitmachen!

Schritt für Schritt Anleitung zum Start in der Energiegemeinschaft.

### Registrieren

Wähle einen Benutzernamen (Email-Adresse) und ein Passwort und akzeptiere die Nutzungs-und Datenschutzbestimmungen. Klicke dann auf den Button "Registrieren"(1).

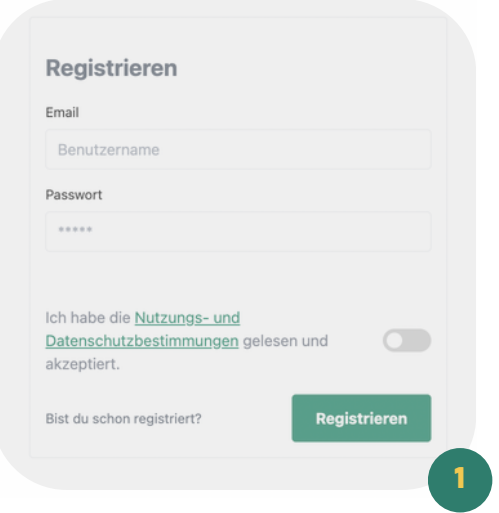

Bevor du im neuen Fenster (2) auf "Weiter" klickst, überprüfe bitte dein Postfach und verifiziere deine E-Mailadresse durch Klicken auf den Button "Bestätigen" (3).

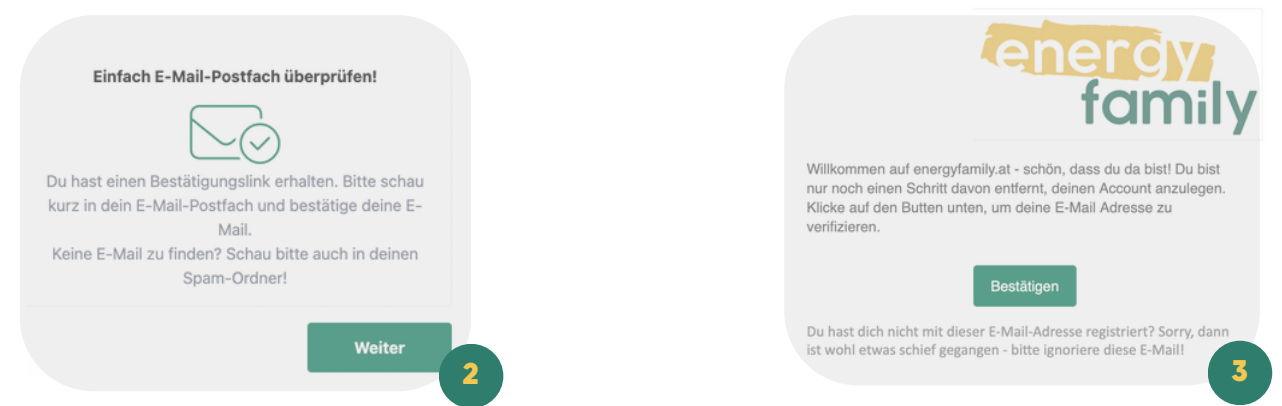

#### • Einloggen

Nachdem du deine Mailadresse bestätigt hast, kommst du zur Log-in Seite. Gib hier bitte deinen Benutzernamen (Email-Adresse) und dein Passwort ein und klicke auf den Button "Anmelden".

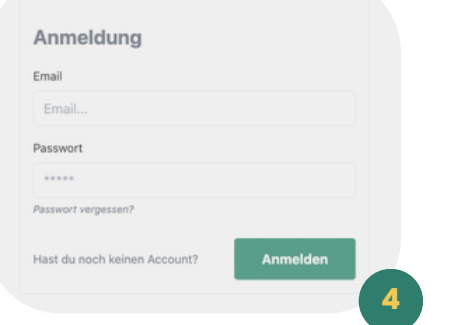

#### Persönliche Daten eintragen

Du bist in unserer Plattform registriert, bevor du einer Energiegemeinschaft beitrittst, musst du aber noch deine Daten vervollständigen. Als erstes trägst du deine persönlichen Daten ein. Klicke dazu auf "Meine persönliche Daten".

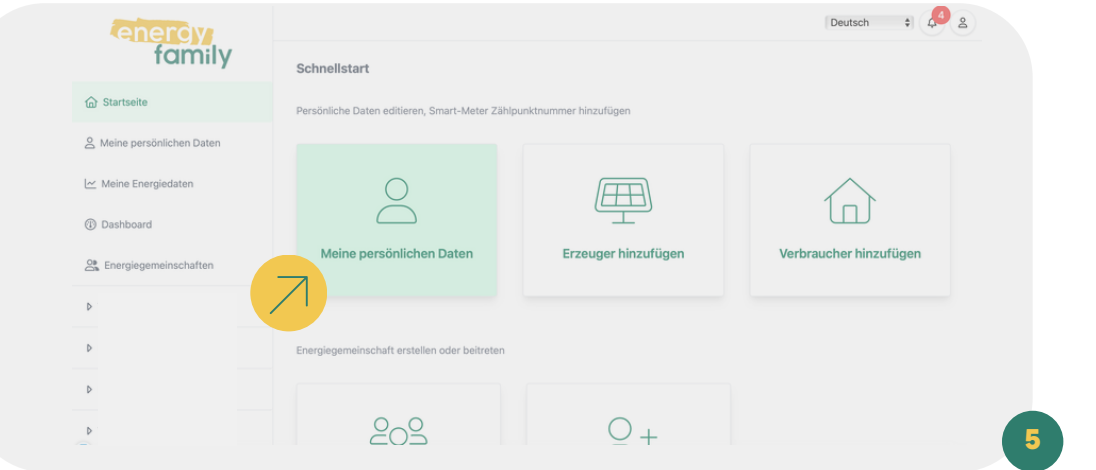

Neben den Kontaktdaten, Informationen zur Steuerklasse, der Bankverbindung usw. hast du auch die Möglichkeit, ein Foto hochzuladen oder ggf. deine Email-Adresse zu ändern. Info-Boxen und Erklärtexte in der Plattform helfen dir beim Ausfüllen.

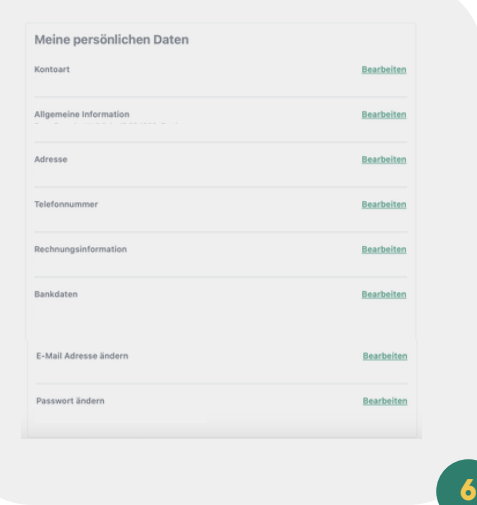

#### Zählpunkt hinzufügen

Jetzt legst du deinen Zählpunkt an. Das kannst du entweder über die Startseite und den Menüpunkt "Erzeuger hinzufügen" bzw. "Verbraucher hinzufügen" oder im Bereich "Meine persönlichen Daten" im Abschnitt "Zählpunkte" machen. Je nachdem, ob du Strom (z.B. aus deiner eigenen PV-Anlage) in die Energiegemeinschaft einbringen möchtest (=Erzeuger), oder Strom aus der Energiegemeinschaft beziehen möchtest (=Verbraucher), wählst du bitte den entsprechenden Zählpunkt aus. Du kannst auch mehrere Zählpunkte anlegen.

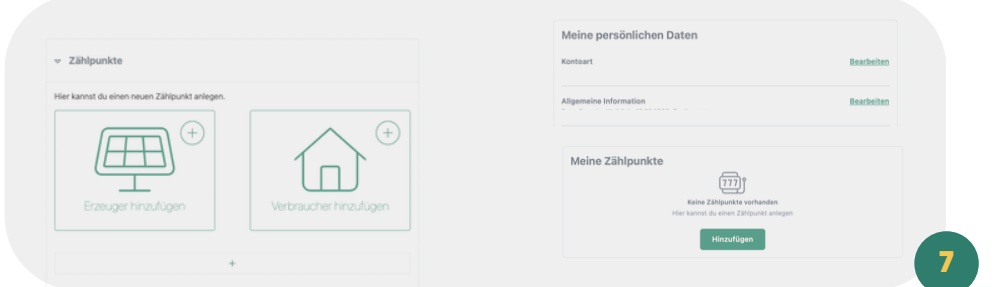

Als erstes brauchst du deine Zählpunktnummer (8). Diese findest du auf der Jahresabrechnung deines Stromanbieters. Sie besteht aus 33 Zeichen - dem Kürzel AT gefolgt von 11 Ziffern und 20 alphanumerischen Zeichen. Achtung: Die Zählpunktnummer ist nicht die Zählernummer vom Stromzähler! Dann bestätigst du die Energierichtung (9) und gibst die Adresse an, die zu dem Zählpunkt gehört (10).

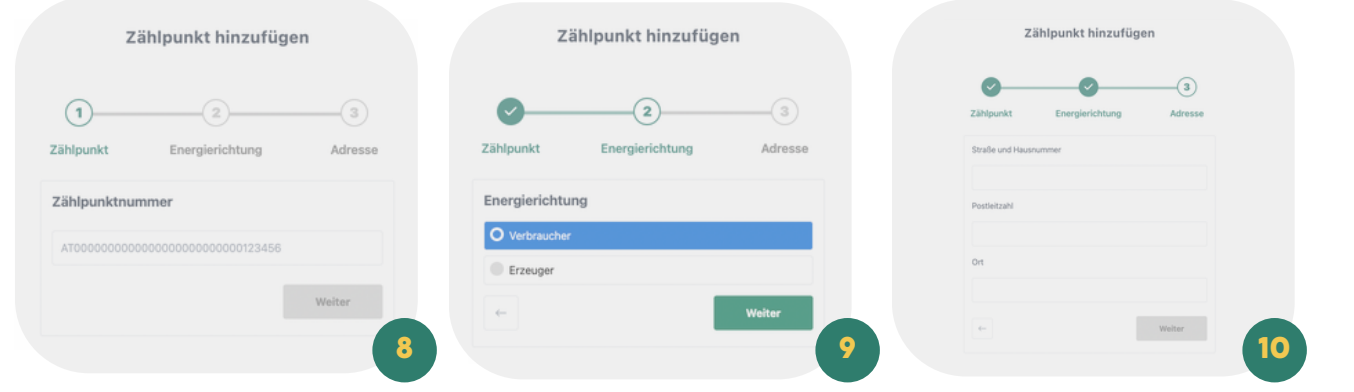

Nach dem Anlegen des ersten Zählpunktes wirst du gefragt, ob du noch weitere Zählpunkte hinzufügen möchtest (11). Wenn du schon fertig bist mit dem Anlegen der Zählpunkte, klicke auf "Ja". Du kommst dann zurück in die Übersicht deiner persönlichen Daten.

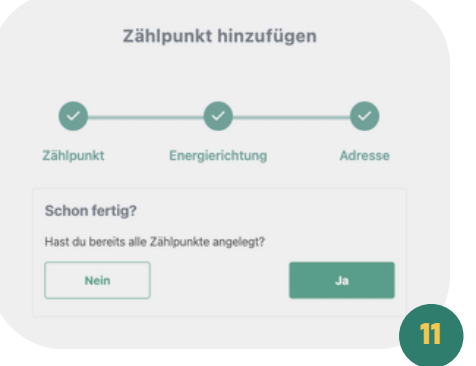

#### Vollmacht erstellen

Zur Nutzung der energyfamily Plattform wird eine Vollmacht benötigt. So können die Services rund um Gründung, Betrieb, Verwaltung und Abrechnung der Energiegemeinschaft in Anspruch genommen werden. Zum Erstellen der Vollmacht gehe einfach im Bereich "Meine persönlichen Daten" auf den Abschnitt "Vollmacht". Klicke auf "Bearbeiten"(12) und dann auf "Absenden"(13).

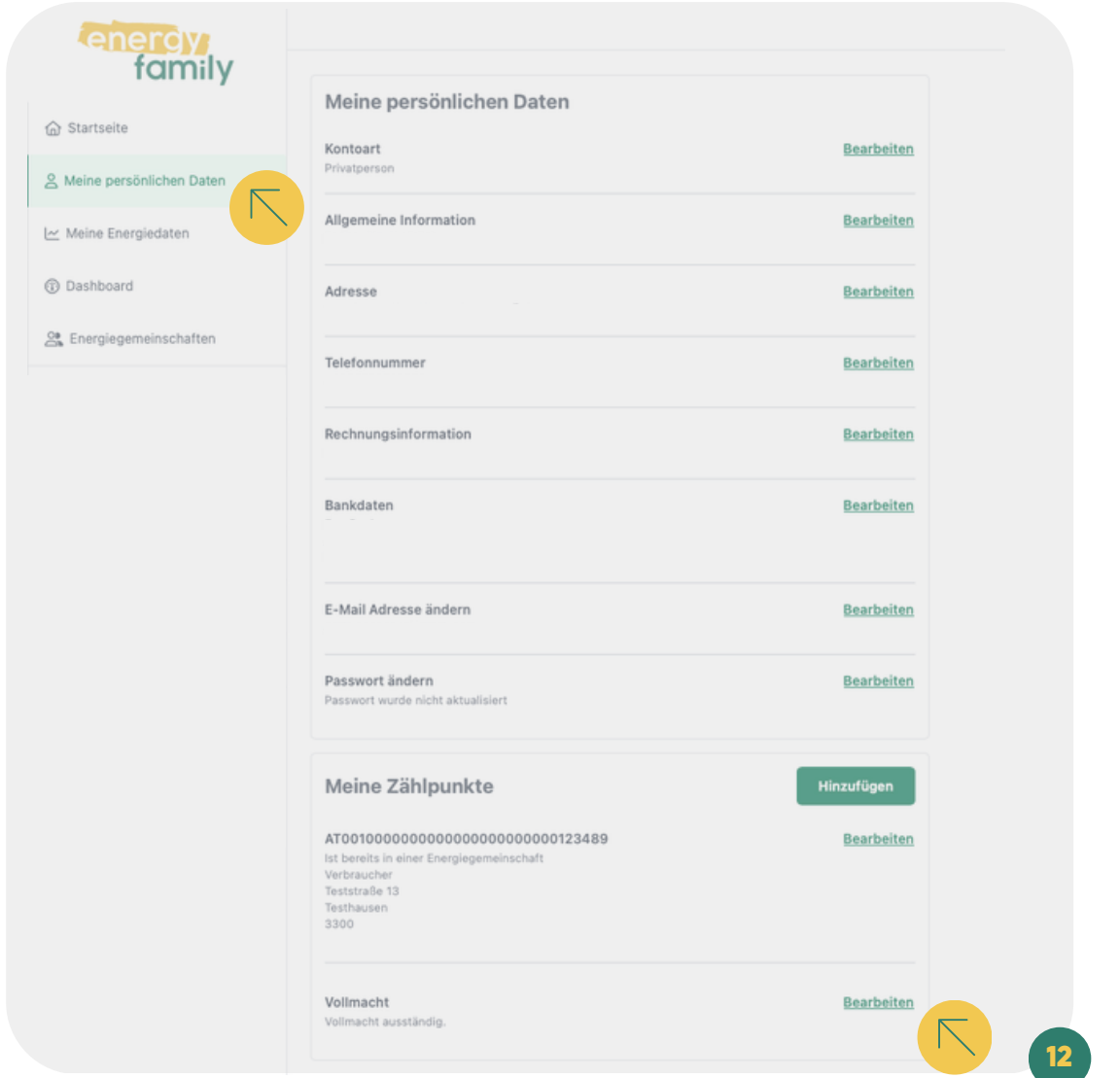

Du erhältst die Vollmacht per Mail zugeschickt – bitte schaue auch in deinen Spam-Ordner! Das Dokument kann dann ganz einfach online angesehen und unterzeichnet werden und wird direkt in der Plattform abgelegt. Du kannst es im Anschluss auch herunterladen.

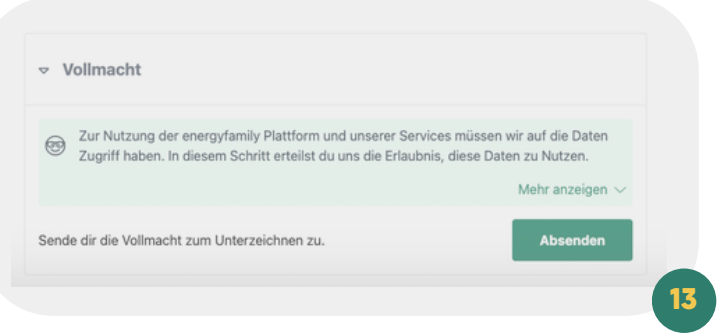

### Energiegemeinschaft beitreten

Jetzt kannst du entweder selbst eine Energiegemeinschaft gründen oder einer bestehenden Energiegemeinschaft beitreten. Wenn du einer Energiegemeinschaft beitreten möchtest, dann gehe auf den Menüpunkt "Energiegemeinschaften" und klicke dann rechts oben auf "Gemeinschaft auswählen"(14).

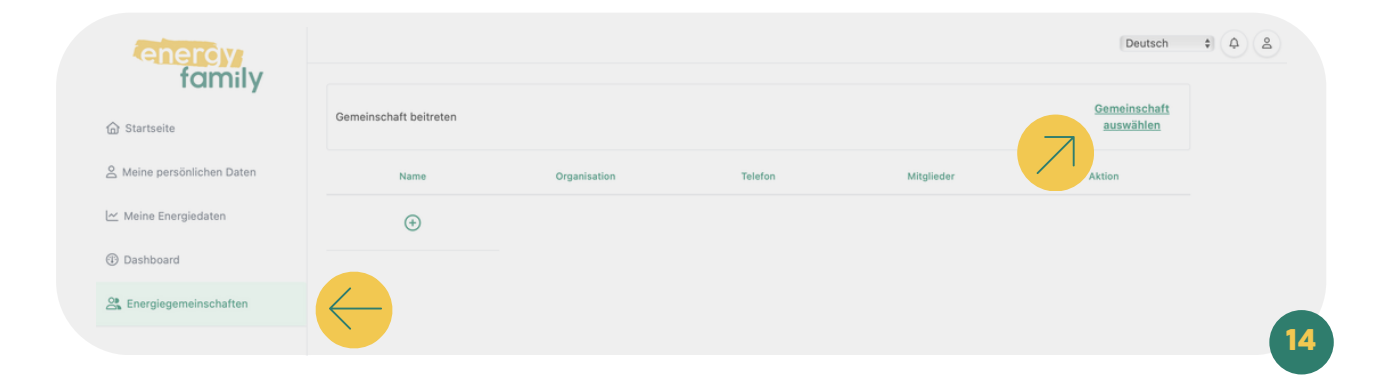

Aus der angezeigten Liste wählst du jetzt die gewünschte Energiegemeinschaft aus und klickst auf "Anfragen".

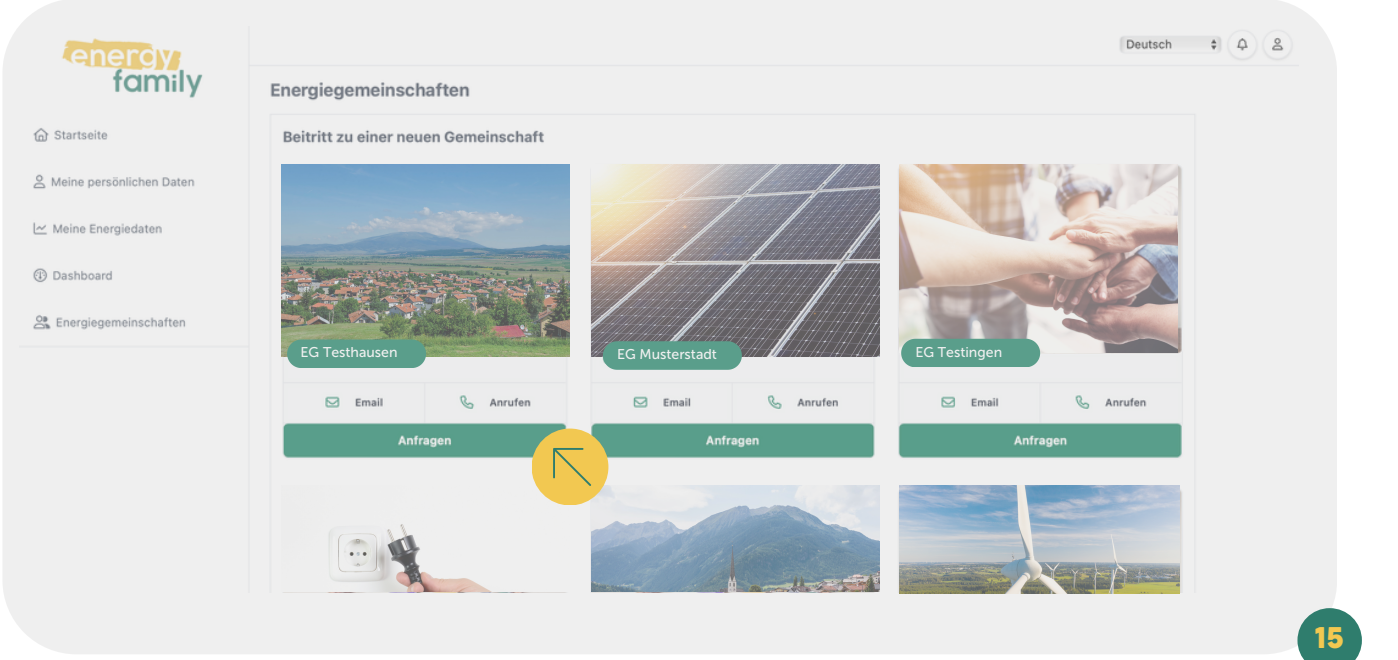

Jetzt erhalten die Administratoren der Energiegemeinschaft eine Mail mit deiner Anfrage, sobald diese bestätigt wird, bist du Mitglied der Energiegemeinschaft. Deine Energiegemeinschaft scheint jetzt im Menü unter dem Punkt "Energiegemeinschaften" auf.

#### Noch beziehst bzw. lieferst du allerdings keinen Strom!

Zuerst musst du noch ein paar Punkte in der Energiegemeinschaft erledigen, deinen Zählpunkt hinzufügen und die Administratoren müssen deinen Zählpunkt aktivieren.

Gehe dazu nach bestätigter Teilnahme im Menüpunkt "Energiegemeinschaften" auf deine Energiegemeinschaft und dort auf "Checkliste" (16). Dort findest du die nächsten To Do's.

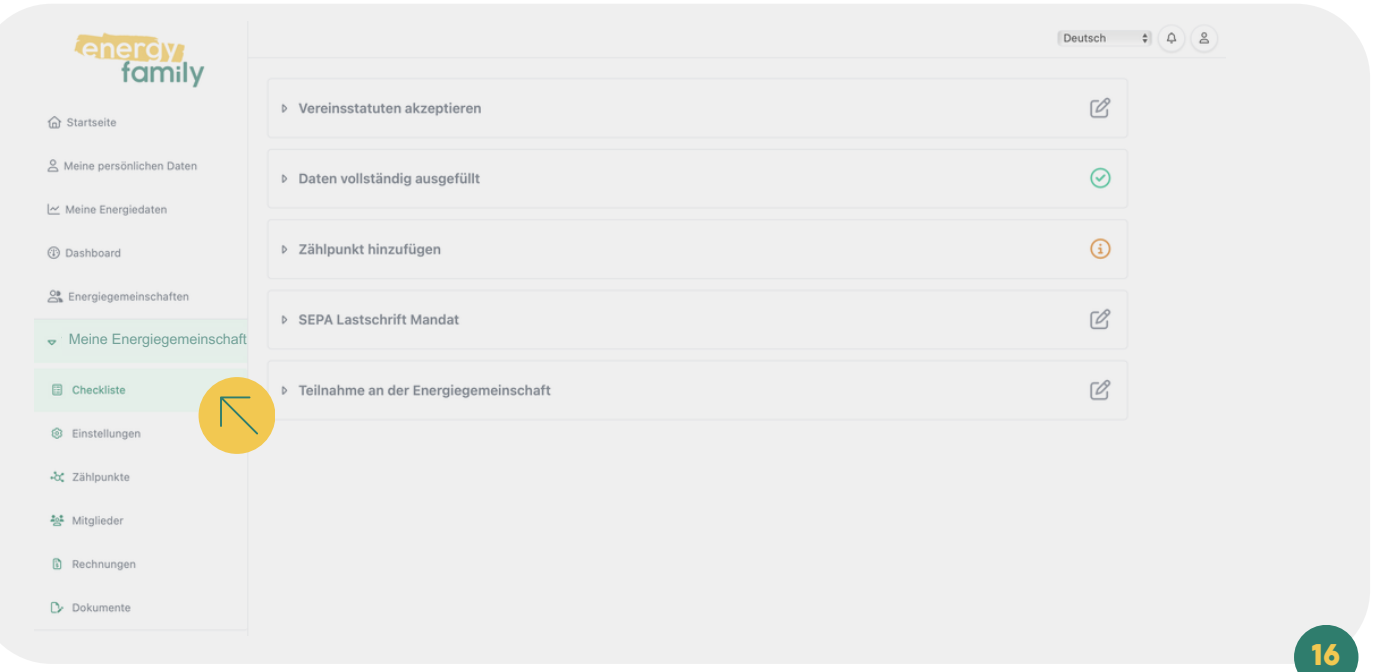

# Vereinsstatuten akzeptieren

Als erstes musst du die Vereinsstatuten akzeptieren. Klicke dazu auf "Version 1".

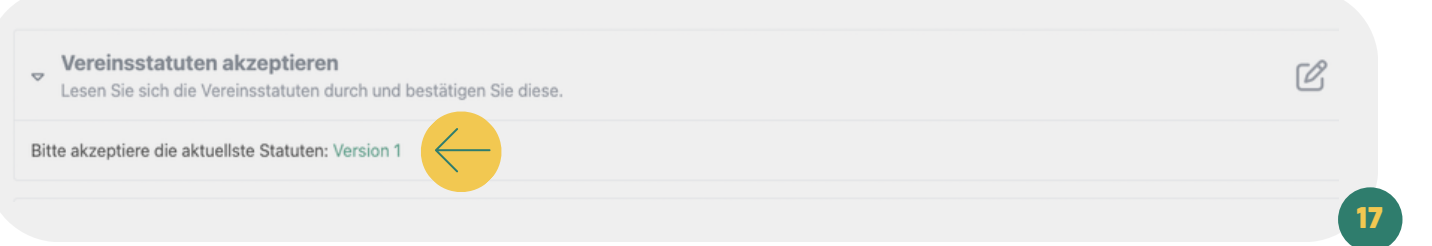

Lies dir die Vereinsstatuten durch und akzeptiere sie durch das Anwählen der Checkbox und Klicken auf "Absenden".

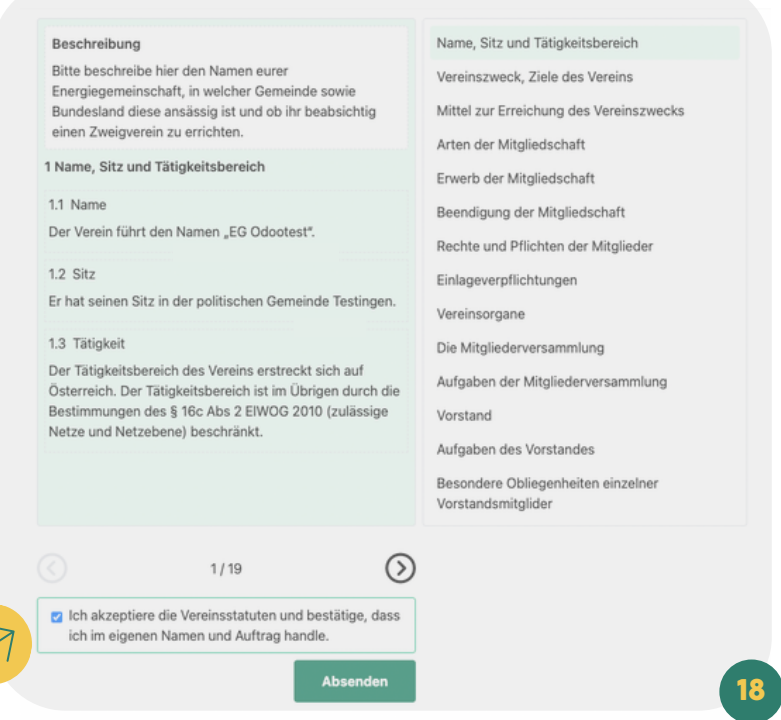

## Zählpunkt hinzufügen

Jetzt fügst du den Zählpunkt, den du bereits angelegt hast (siehe Punkte 7 - 11) in die Energiegemeinschaft hinzu. Dazu klickst du im Meünpunkt "Zählpunkte hinzufügen" auf "Zur Gemeinschaft hinzufügen".

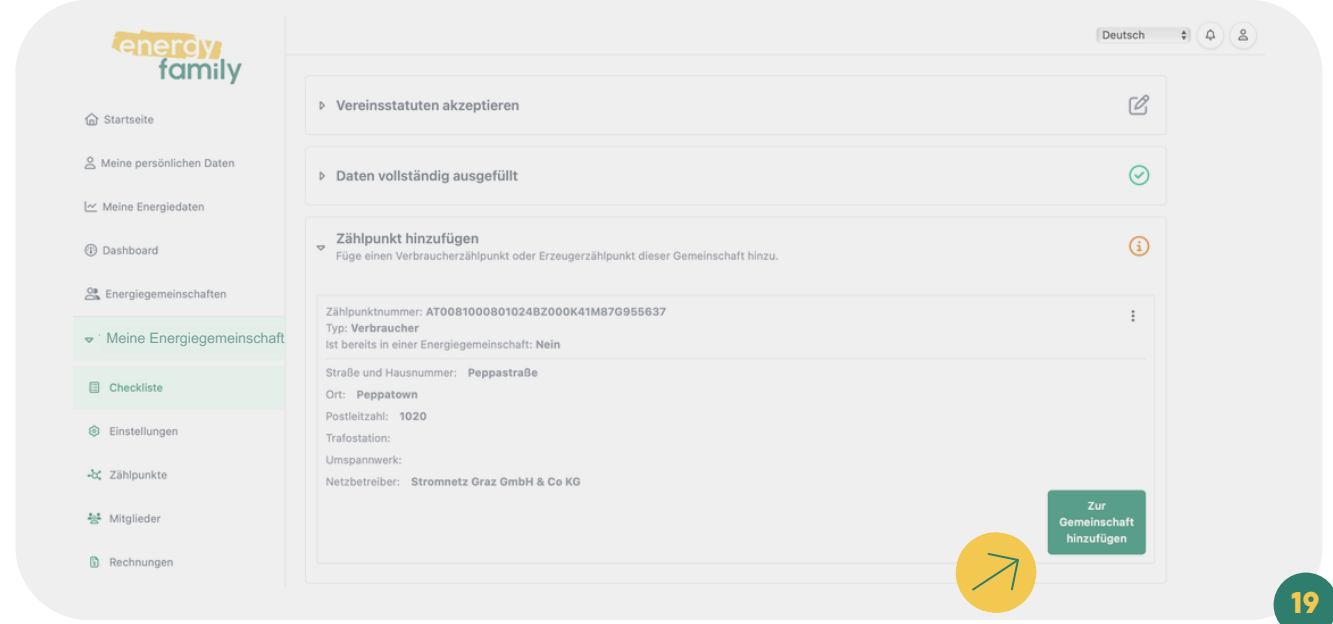

#### SEPA-Lastschrift Mandat

Damit du nicht jede Rechnung einzeln per Überweisung begleichen musst, arbeiten wir mit SEPA-Lastschriften. So kann die Energiegemeinschaft Zahlungen von deinem Konto abbuchen. Die Erteilung des SEPA-Lastschrift Mandates erfolgt ganz einfach über die energyfamily Plattform. Trage dazu einfach deine Bankdaten ein und speichere sie ab. Im Anschluss klickst du unten auf den Button "Erstellen" (20).

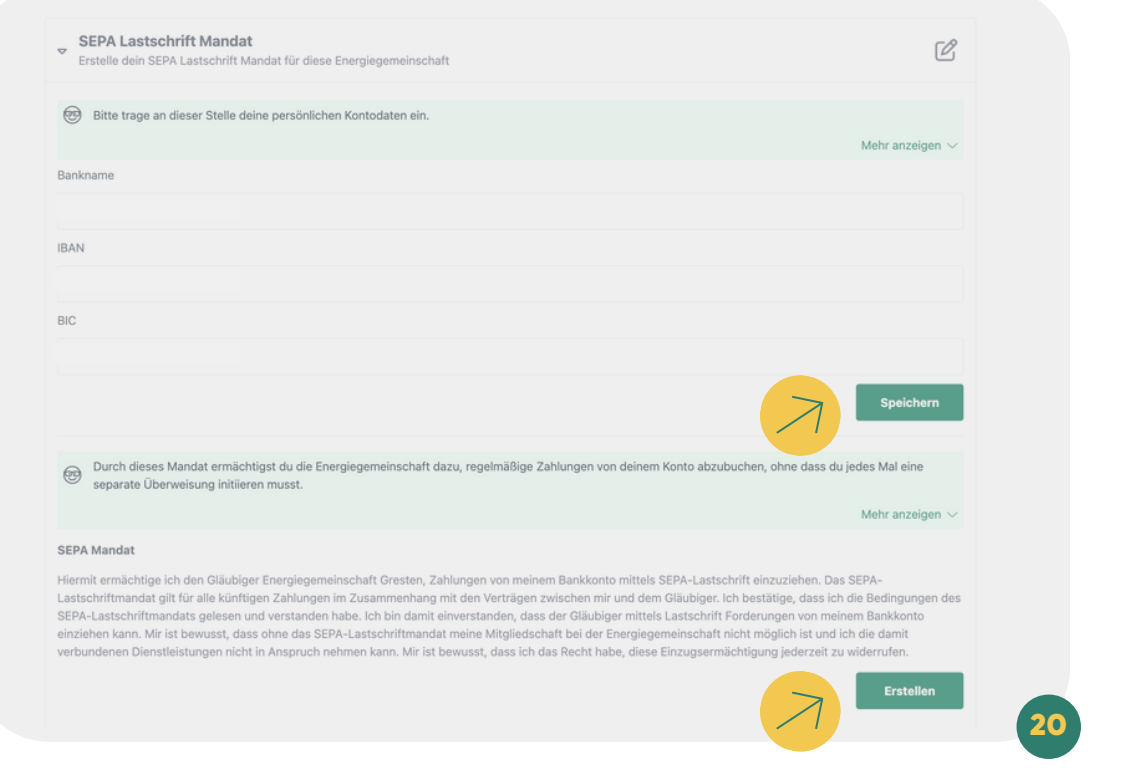

## Aktivierung Zählpunkt

Die Aktivierung deines Zählpunktes erfolgt über den Administrator der Energiegemeinschaft und energyfamily. Dazu Stellen wir eine Anfrage zum Datenaustausch an den Netzbetreiber. Sobald diese Anfrage gestellt ist, wirst du per Mail informiert. Im Anschluss musst du dich einmalig im Smart Meter Portal deines Netzbetreibers einloggen und der Datenfreigabe zustimmen. Warum? Der Gesetzgeber sieht seit der Datenschutzgrundverordnung vor, dass jeder Stromkunde seine Verbrauchs- und Erzeugungsdaten manuell für externe Dienstleister freigeben muss. Diese Datenfreigabe ist für die Teilnahme an einer Energiegemeinschaft essenziell, denn nur so erhält die Energiegemeinschaft und energyfamily deine Verbrauchs- und/oder Erzeugungsdaten.

Die Anmeldung und Datenfreigabe im Smart Meter Portal ist von Netzbetreiber zu Netzbetreiber unterschiedlich. Für die Registrierung können folgende Informationen benötigt werden:

- Persönliche Daten (Name, Adresse & Kontaktdaten Telefon und Email)
- Zählpunktnummer (Auf der Jahresabrechnung bzw. dem Netznutzungsvertrag zu finden)
- Zählernummer (Gerätenummer des Stromzählers)
- Kundennummer (in der Regel auf dem Netzzugangsvertrag des Netzbetreibers zu finden)
- Vertrags- oder Verrechnungskontonummer (auf dem Netzzugangsvertrag zu finden)
- Anlagencode oder PIN (einige Netzbetreiber verwenden zur Registrierung PINs oder Codes, die per Post zugeschickt werden)

Informiere dich auf der Webseite deines Netzbetreibers bzw. wende dich bei Fragen gerne an service@energyfamily.at.